## How to Import Trace Files

(Patrick Parker, 2013)

- 1. **Back up –** Make a backup of the current trace files before importing any trace files.
- 2. In Reconstruct, open the series to which you want to import the trace files (the destination series).
- 3. **Go to Series > Import > Series...**

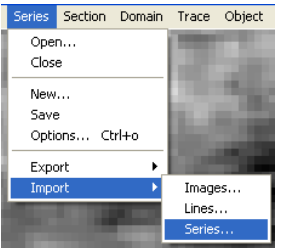

4. Click "Browse..." and select the series from which you want to import (the source series).

5. **To import the trace palette –** Check "Import the Trace Palette" and leave everything else unchecked. (That will copy over all your trace palette settings – very helpful if you have a palette set up exactly the way you want it.)

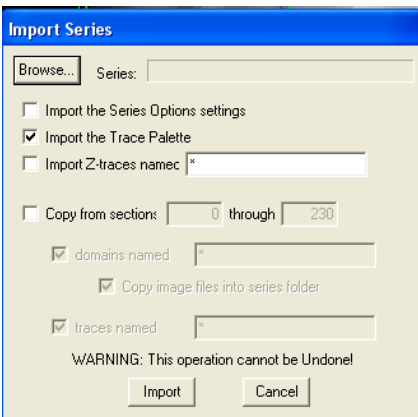

6. **To import specific trace files –** Check "Copy from sections." Uncheck "domains named" and "Copy image files into series folder". Check "traces named," and specify which traces you want to import (e.g., d01\*).

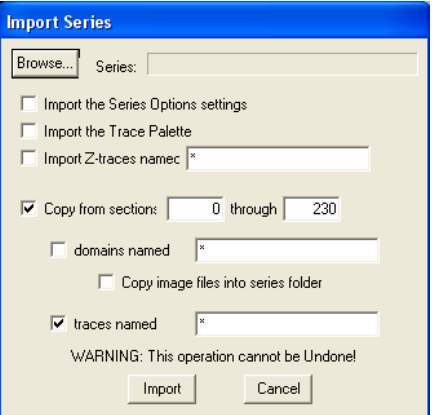

7. Click Import.